# **Factor4 Boarding**

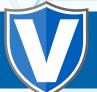

#### STEP 1

Go to www.online.valorpaytech.com and enter your login credentials.

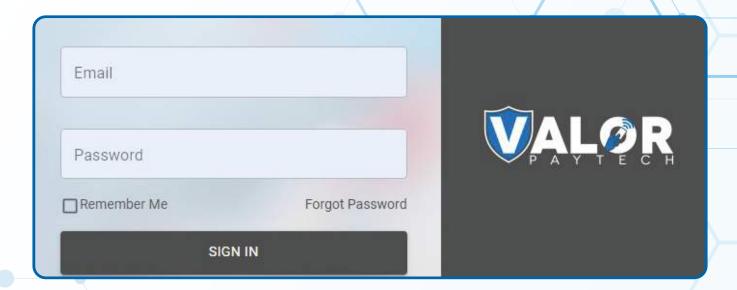

#### STEP 2

Select Merchant Management in the sidebar menu.

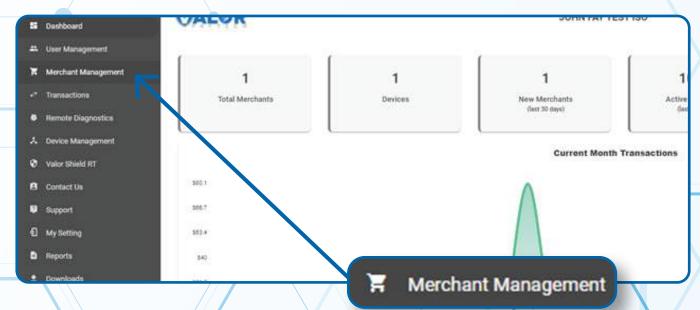

Use the search bar to search for the Merchant you want to board **Factor4** Gift Cards for.

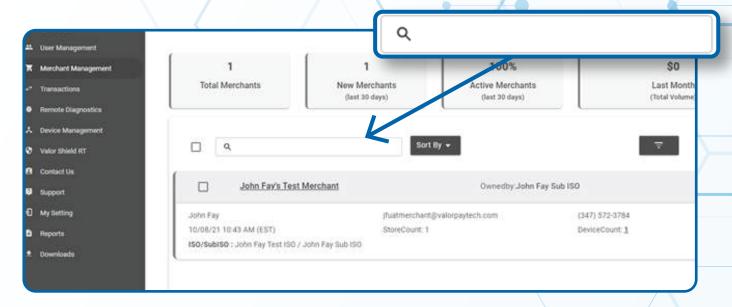

#### STEP 4

When the Merchant comes up, select the **Vertical Ellipsis** on the top right of the merchant snapshot and select **Edit.** 

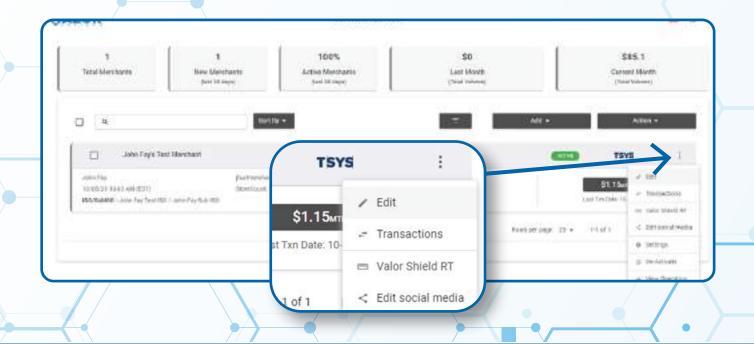

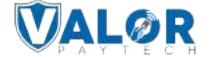

Select Device at the top of the page to go to the Device page.

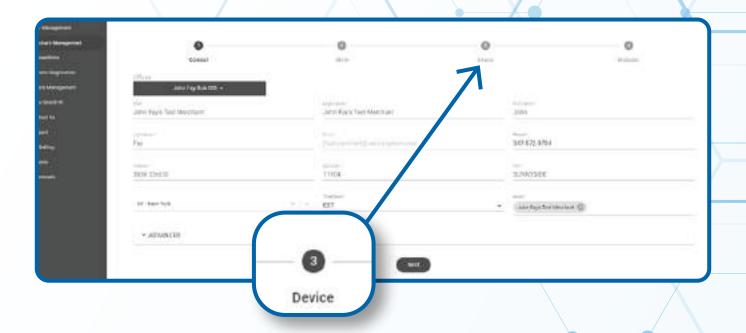

#### STEP 6

Select the **Device** you want to add **Factor4** integration to.

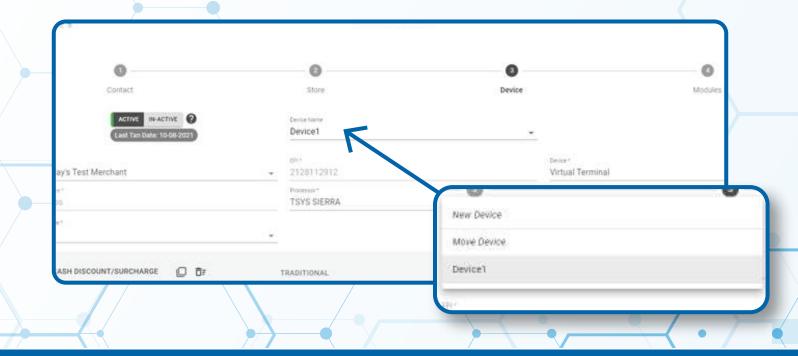

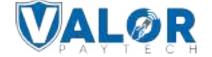

Select the **Gift Card** tab and enter in your Factor4 Boarding Information.

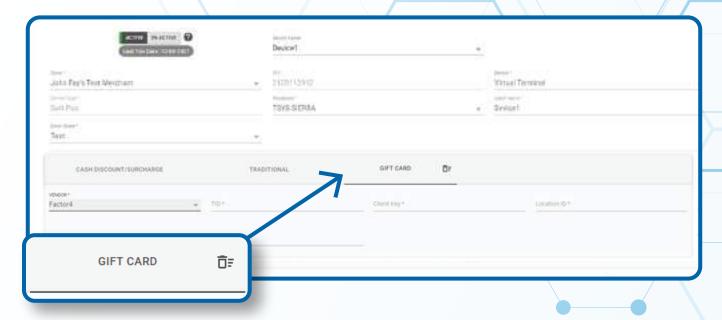

#### STEP 8

#### Select Update Device.

Note: You may be prompted to add another device. If you're not adding Factor4 to any new devices, you may select No.

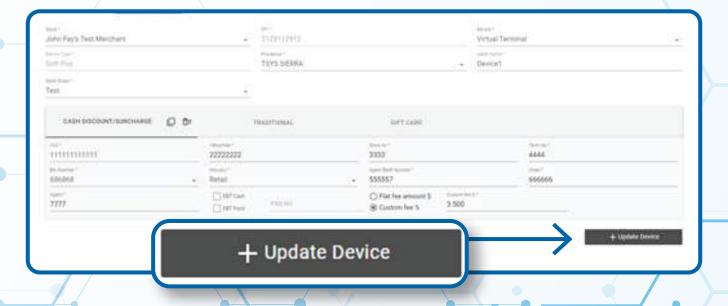

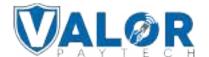

Select Update Merchant at the bottom of the screen.

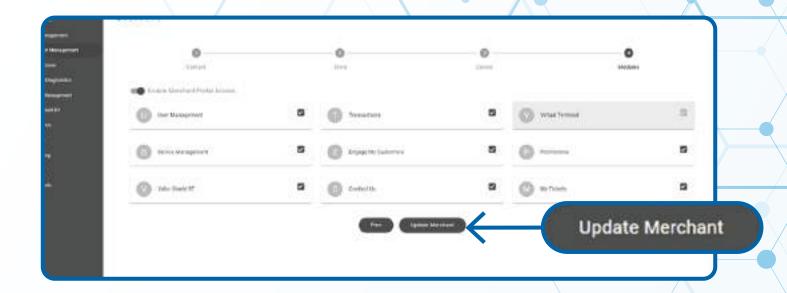

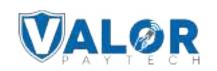